**Wireless Networks**

## Quick Reference: Joining Uconnect Wireless Network (iOS) LEARN

**Bar Save** meddev2 UConnect **Company** Airplane Mode **UMMC** UMMC Public Wi-Fi UMMC\_Student **Bluetooth**  $On$ VPN VPN wvoip wvoip5 Notifications Other... (4) Sounds C Do Not Disturb Ask to Join Networks

X Screen Time

15 AM Fri May 17

**Settings** Q Search

## Next, enter your Active Directory username and password

Cloud, iTunes & App St... **CHOOSE A NETWORK** Enter the password for "UConnect" Cancel **Enter Password** Join Username 101,000 Password •••••••••

After your username & password are verified, you will be asked to Trust the Certificate. Click "Trust" in the top right corner.

You should now be connected to Uconnect!

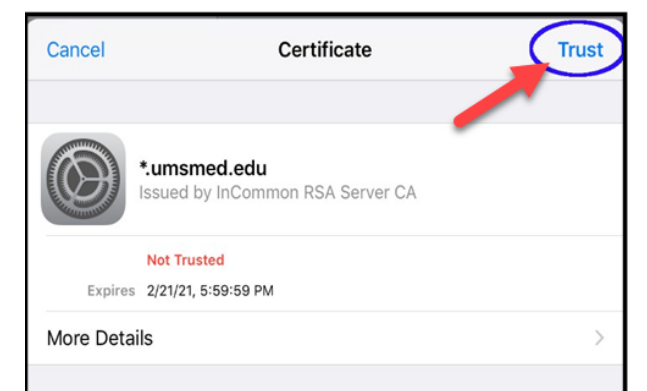

## **NOTE**

*You should only have to Trust this Certificate the first time you join the Uconnect network unless you click to "Forget this Network". The certificate renews every 2 years or so and you may be asked to trust when you access it the first time after that occurs.*

 $\overline{a}$ 

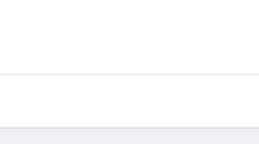

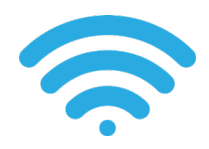

 $4100\%$ 

 $\bigcirc$ 

 $4 \in (1)$ 

 $a \in (i)$ 

 $\epsilon \in (i)$  $\widehat{\mathcal{F}}(i)$ 

 $\bullet \in \odot$ 

 $\bullet \in \odot$ 

 $\bullet \in \textcircled{\textcirc}$ 

O

orks are

Wi-Fi

Wi-Fi

CHOOSE A NETWORK

Known networks will be joined automatically. If no kn<br>available, you will have to manually select a network.

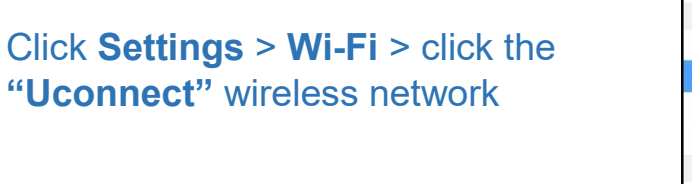